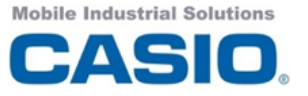

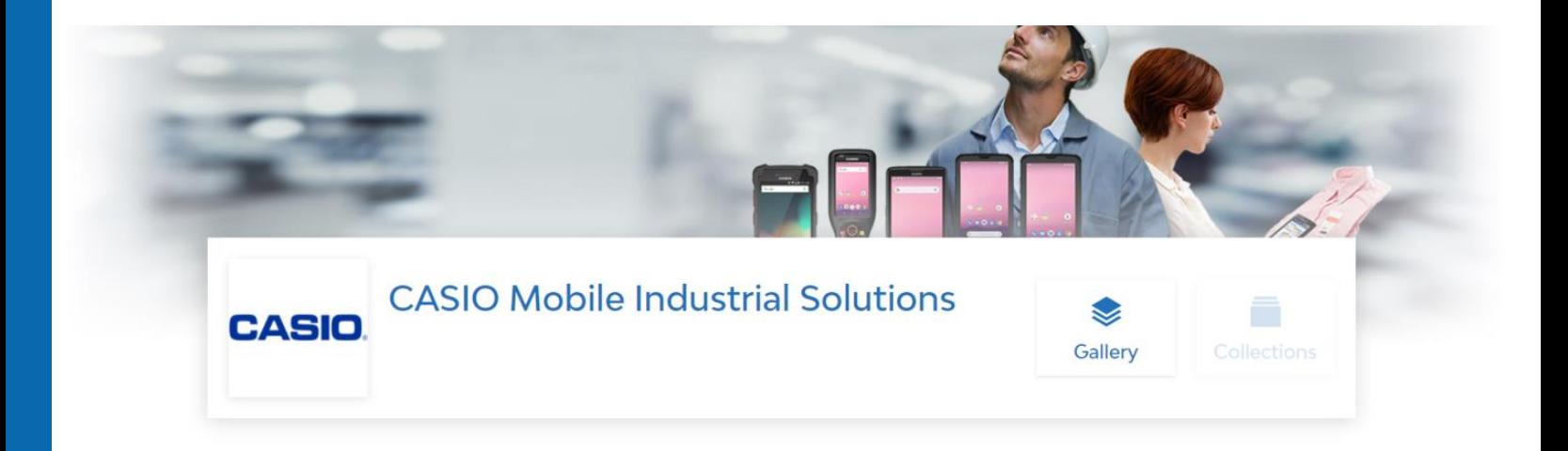

# **Brand Channel**

User Documentation 1.0

**Casio Europe GmbH Casio Platz 1 D-22848 Norderstedt**

# Table of contents

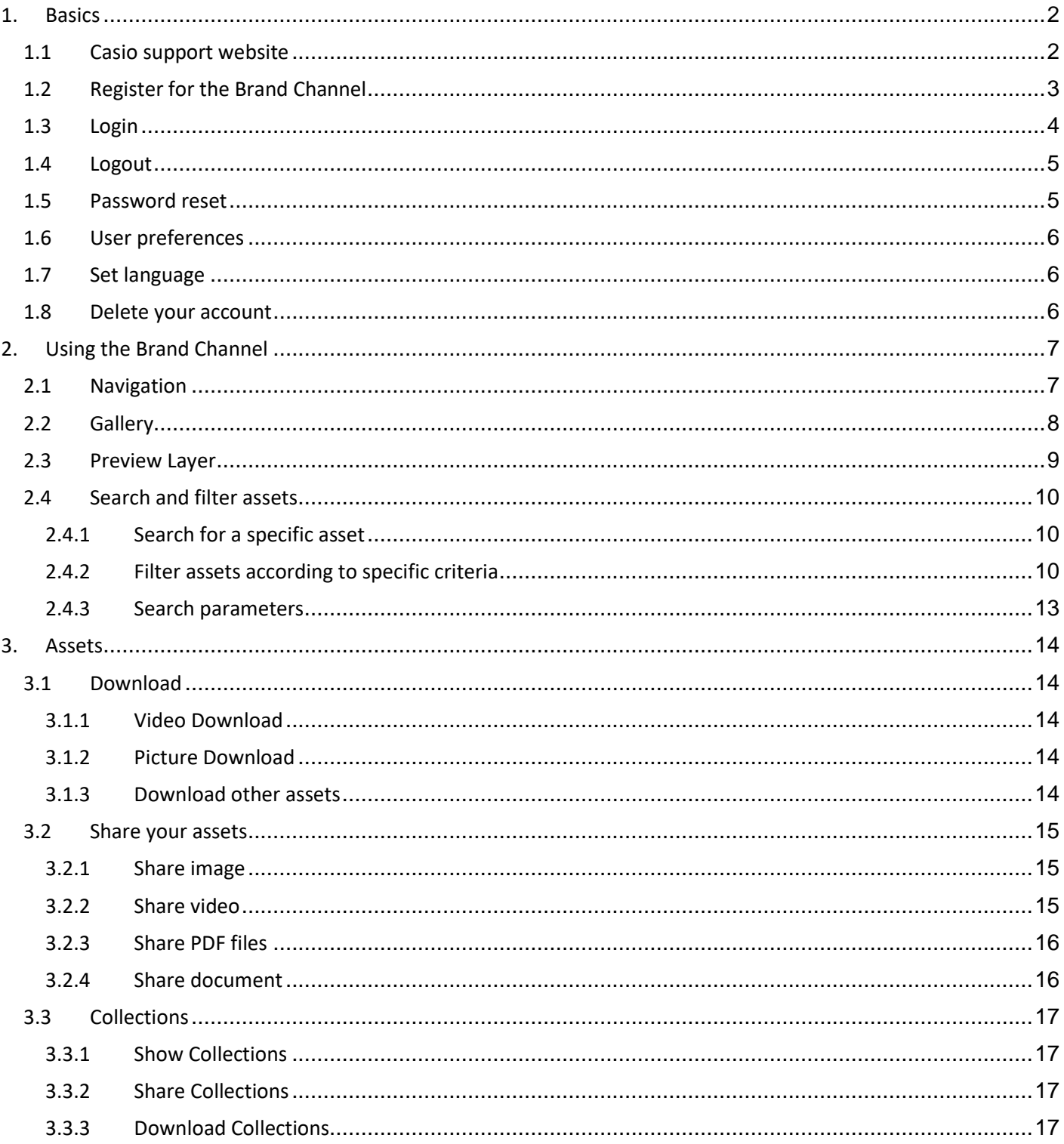

## <span id="page-2-0"></span>1. Basics

## <span id="page-2-1"></span>**1.1 Casio support website**

You will find our support pages here[: https://www.mobile-barcode-scanner.com/euro/](https://www.mobile-barcode-scanner.com/euro/)

Use one of the red marked buttons to open the support page.

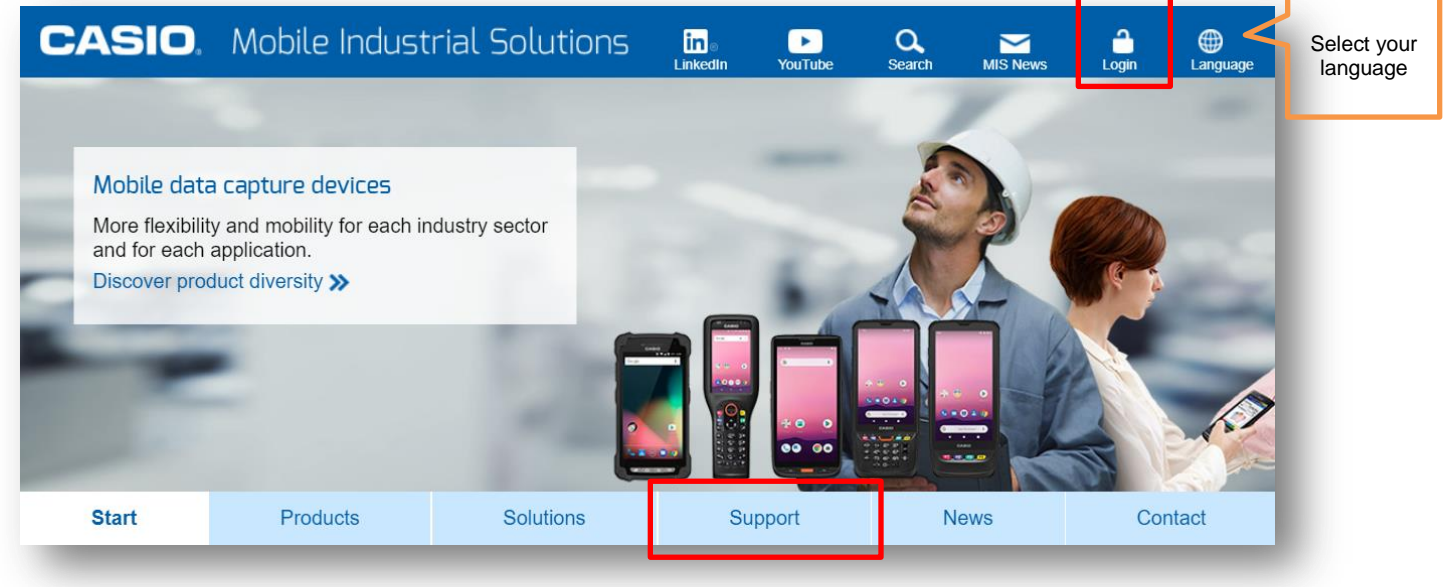

Select the operating system your device is running.

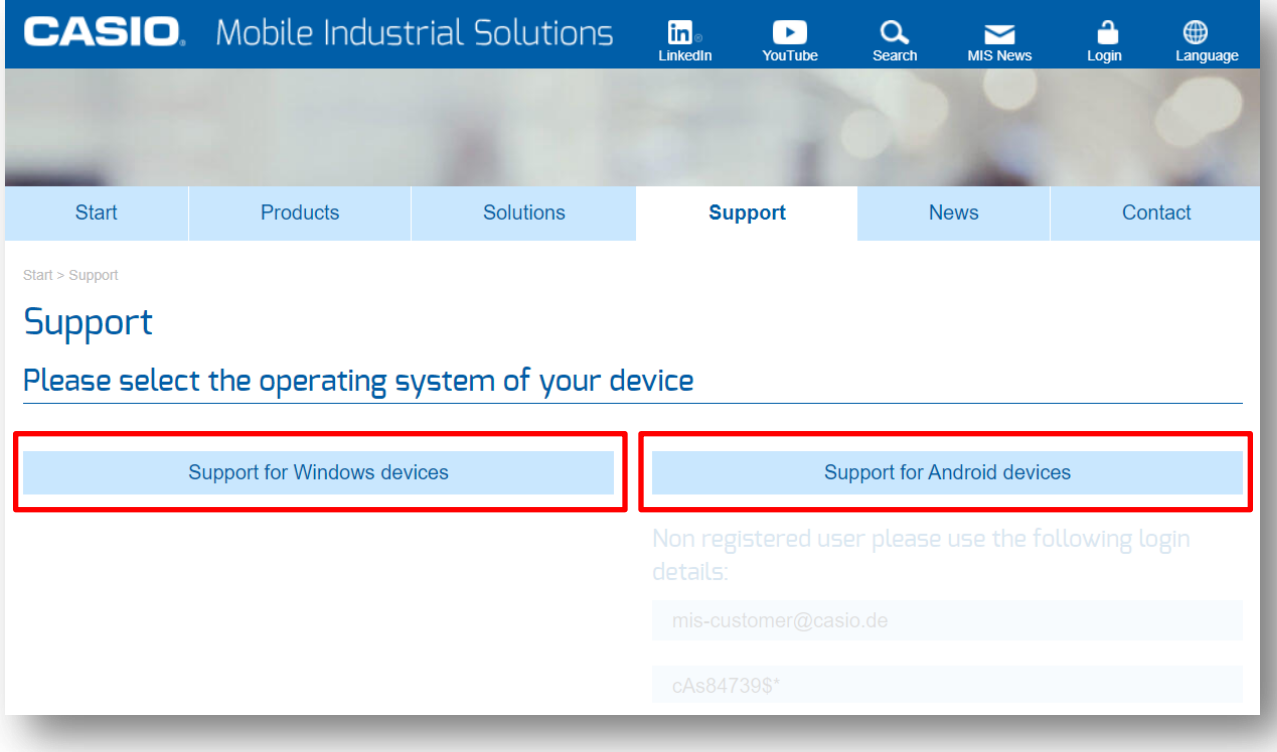

## <span id="page-3-0"></span>**1.2 Register for the Brand Channel**

To use the Brand Channel you first need an account. Registration takes place via an invitation link, which you will receive by e-mail from the Brand Channel Administrator. Please send an email t[o mis-support@casio.de](mailto:mis-support@casio.de) for registration.

**Important**

Please note that the invitation link is only valid for **48 hours**! If you did not receive the invitation email, please check your **spam folder**.

**Company Brand Channel Invitation** 

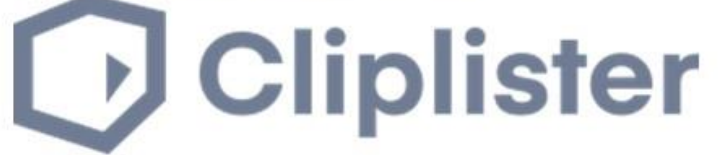

Hello,

We're delighted to inform you that you have been invited to the Brand Channel of Cliplister.

Brand Channel enables the convenient, secure, mutual sharing of digital marketing assets between Cliplister and your company.

To join please follow this link:

## Setup my account

This link will be active for the next 48 hours only. Please sign-up within this timeframe to ensure access to the Brand Channel of Cliplister.

If you need further assistance please contact support at support@cliplister.com or telephone +49 431 220200

It's great to have you onboard!

Your Cliplister team

Once you have received the corresponding e-mail, follow the invitation link ("Setup my account") to the registration page.

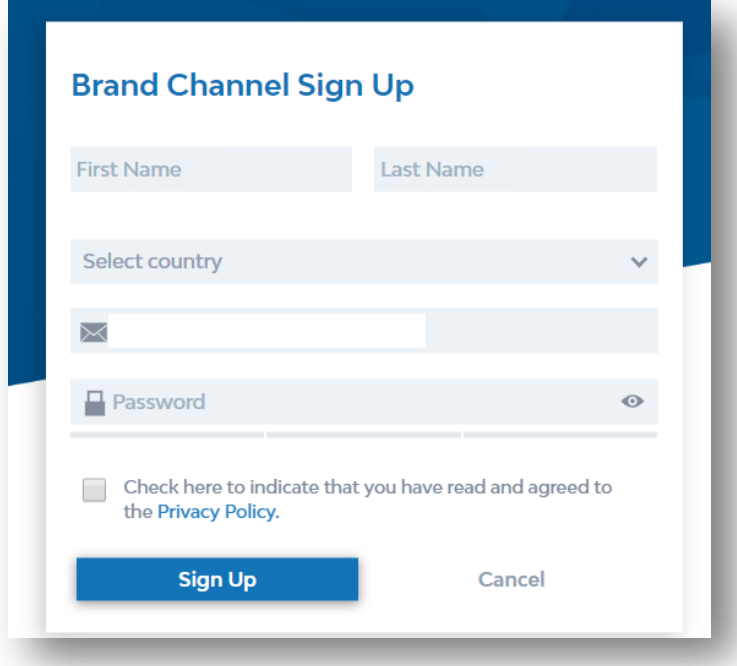

Please enter your first and last name and a personal password in the Sign-Up window. Your e-mail address will be used for the invitation and will be set as your username.

Before you can register, you must agree to the Terms of Use. Once all this is done, click "Sign Up". You can then immediately log into your Brand Channel account with your access data consisting of email address and password.

## <span id="page-4-0"></span>**1.3 Login**

After confirming your Brand Channel registration, you are ready to log in. Open the login site with your preferred webbrowser:

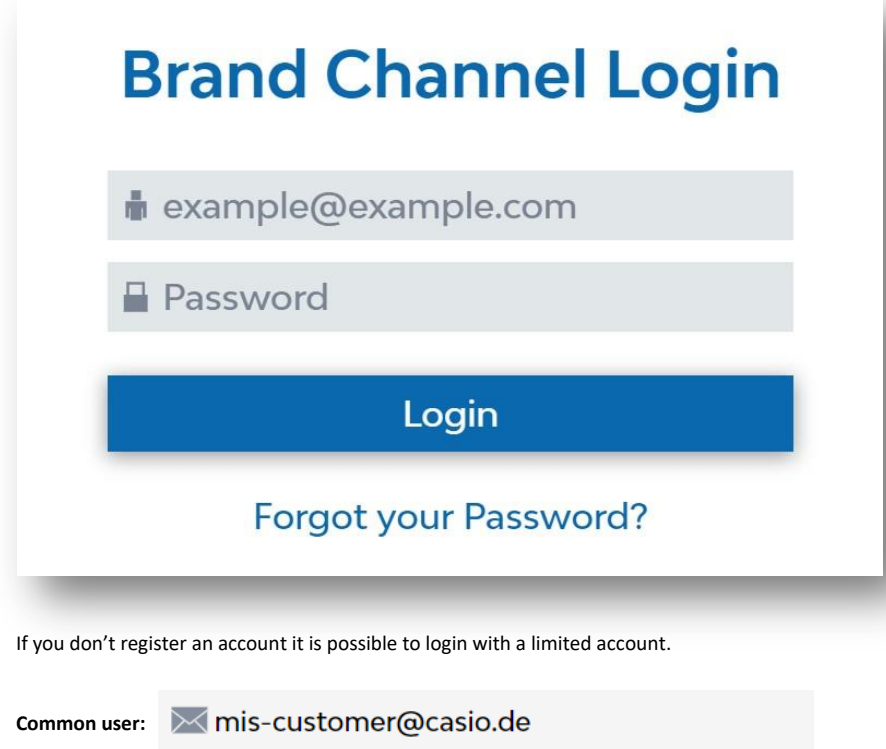

All you have to do is enter your registered e-mail address and your personal password and then click on "Login" to confirm. Within a few moments you will be taken to the Brand Channel.

**Password:**

□ cAs84739\$\*

## <span id="page-5-0"></span>**1.4 Logout**

If you would like to log out of the Brand Channel, this is possible with two clicks. To do this, you must first open the side menu via the hamburger button in the upper  $\Box$  right corner: With a click on the "door symbol" next to your user account, you will be<br>
Max Mustermann logged out within a few moments and forwarded to the login page of the logged out within a few moments and forwarded to the login page of the  $\rightarrow$  Brand Channel.

## <span id="page-5-1"></span>**1.5 Password reset**

If you have forgotten your personal password, you can reset it. First go to the login page of the Brand Channel and click on "Forgot your Password?"

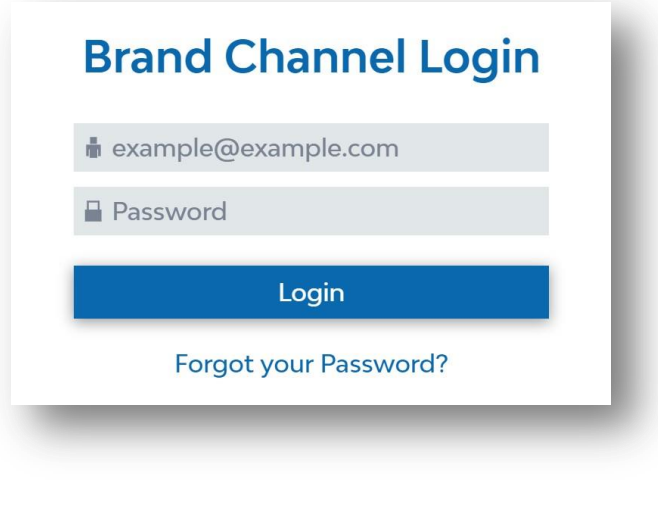

You must now enter the email address associated with your account and complete a captcha:

Then confirm your entry with a click on "Send". Within a few moments you will receive an e-mail with a link to set a new password. Once this has been done, you can log in with your new personal password as usual via the login page.

Forgot your password To reset your password, please enter the email you use to log in. We will email you a link to a page where you can create a new password. ⋉

 $\times$ 

**Try Different Image** 

**Type Characters** 

Send

## <span id="page-6-0"></span>**1.6 User preferences**

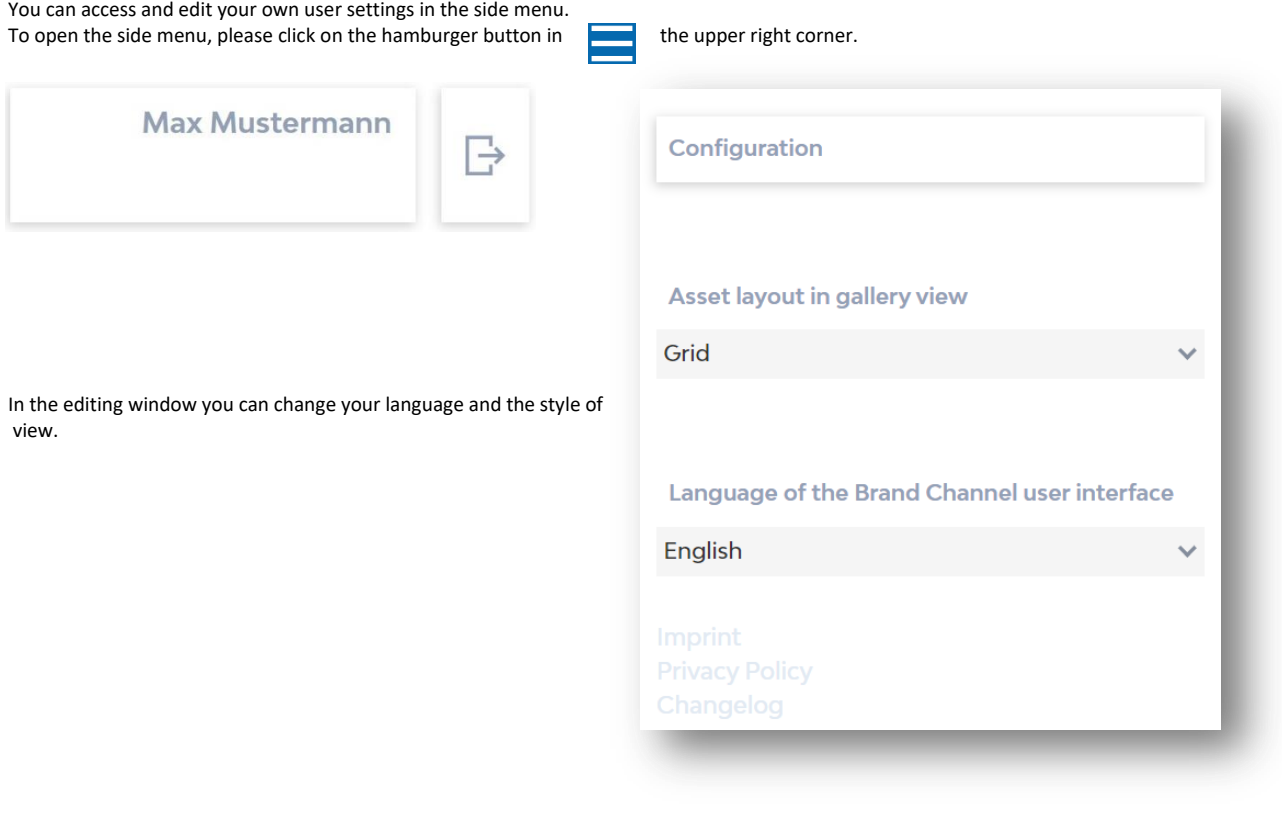

## <span id="page-6-1"></span>**1.7 Set language**

To view the Brand Channel in a different language, click the hamburger menu to  $\Box$  open the side menu. The menu offers you a choice of different languages depending on the configuration of the Brand Channel.

English

 $\checkmark$ 

Select the desired language. Your change is implemented immediately and remains valid even after a logout.

## <span id="page-6-2"></span>**1.8 Delete your account**

If you want to delete your account, please send an email t[o mis-support@casio.de.](mailto:mis-support@casio.de)

#### **Important**

Every download link, embed code and video link you have created from this Brand Channel will be void.

To get access to the Brand Channel again, you will have to register again!

Please note, that we have no access to your password. If you forgot or want to renew it, use the password reset from chapter 1.4!

## <span id="page-7-0"></span>2. Using the Brand Channel

## <span id="page-7-1"></span>**2.1 Navigation**

The Brand Channel is divided into several sections. In the header you will find the buttons to navigate to the [gallery o](#page-8-0)r to th[e collections.](#page-17-0)

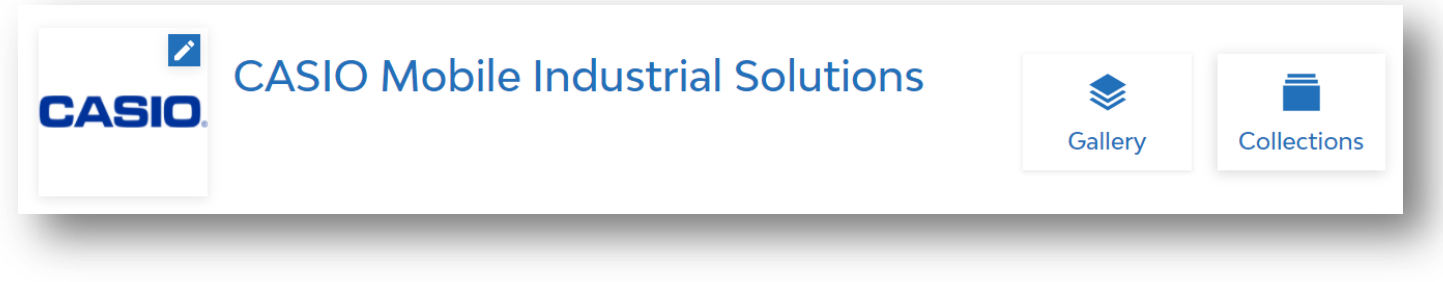

By default, you are in the gallery after logging in.

The upper bar contains the search and filter function in the middle and a hamburger menu, which e.g. provides the settings and the logout button.

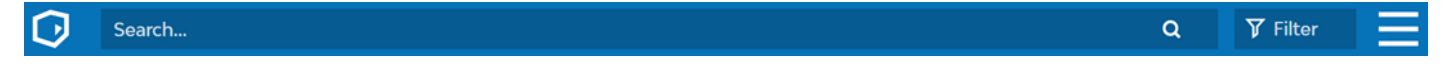

3 Assets

In the lower area you will find the navigation bar. Here you can switch between your personal feeds, folders and categories that your account has access to.

In the "Folders" area you will find the file structure of the Brand Channel, which is similar to a hard disk.

Under "Categories", assets can be organized according to different categories. An asset can be assigned to multiple categories, as opposed to folders.

The bar can be collapsed using the arrow symbol.  $\blacktriangledown$ 

Next to the symbol you will see the asset count of the specific folder or category you navigated to.

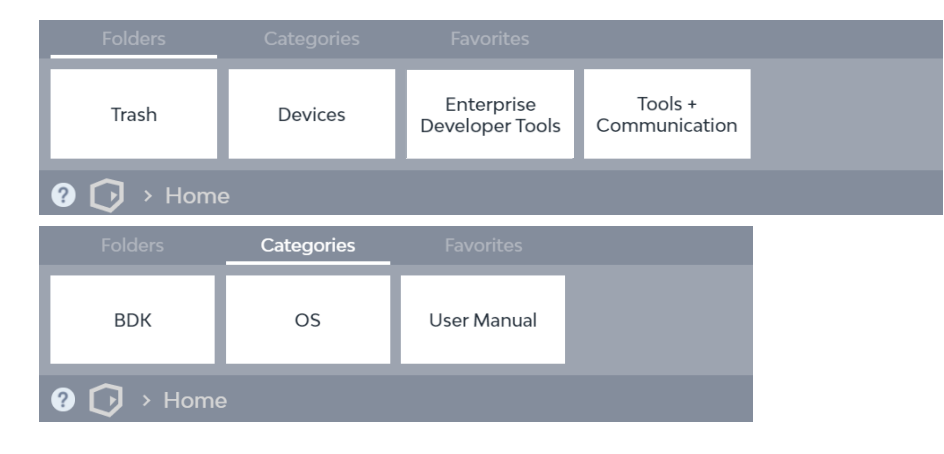

By clicking in the filter field you can filter the displayed folders or categories according to the searched characters. The filter is applied immediately on input, so you can see the results as soon as you start typing. Right of the filter field you have a drop-down-menu to sort the assets by date, name or by a custom sort.

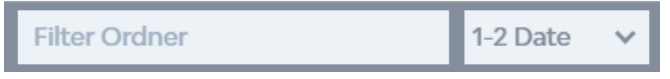

With a simple click, you can open folders and categories and display their contents in the main area. If there are subfolders or subcategories, you can click your way through the levels.

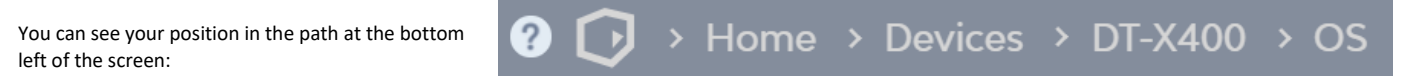

By clicking on one of the levels shown, you return to it.

## <span id="page-8-0"></span>**2.2 Gallery**

The gallery is the central display of the Brand Channel. Here you can see the content of the area you are currently in. You have the choice between two display modes in the gallery: grid and list.

To change the view of the gallery, click on the hamburger menu in the upper right corner and select the desired view from the drop-down menu.

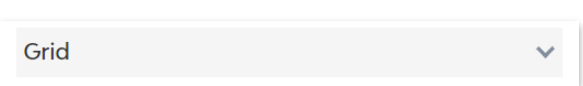

#### **Grid view**

In the grid view, your assets are displayed with a larger preview image. In addition to the asset title and upload date, you can also find information about the status and asset type. Since this is a channel-dependent configuration, the data shown may vary by Brand Channel.

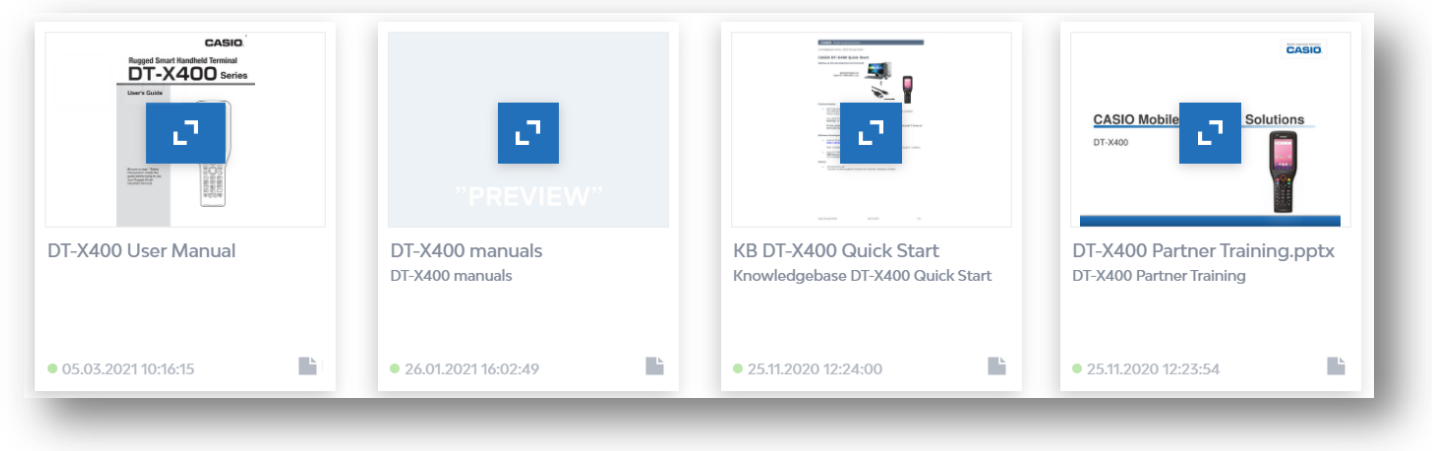

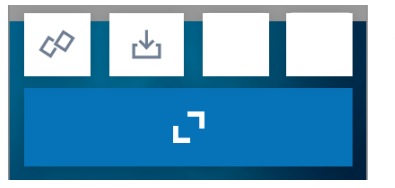

As soon as you move the mouse over the asset, the various options for editing, sharing and downloading the asset are displayed:

#### **List view**

The list provides a more compressed view of your assets. On the one hand you can see more assets at a glance, on the other hand further information is displayed directly under the title depending on the configuration of the Brand Channel you are in.

Edit, share and download options are instantly available. At the end of a list entry, the status of the asset is highlighted with a colour.

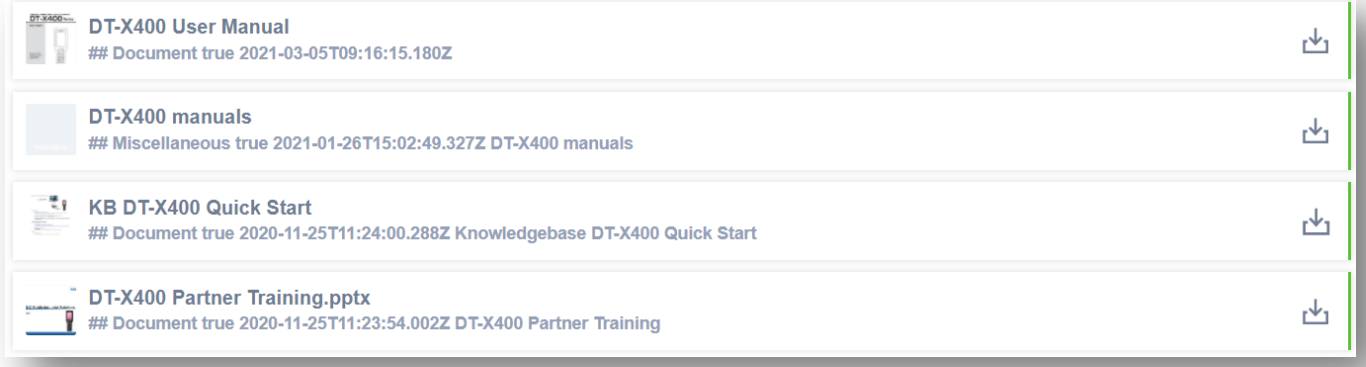

## <span id="page-9-0"></span>**2.3 Preview Layer**

The Preview Layer is the tool, which provides you with further information about assets, lets you edit the files metadata and gives you share and download functionalities. Navigate to an asset and move the mouse over the tile. Click on the expand button to open the Preview Layer.

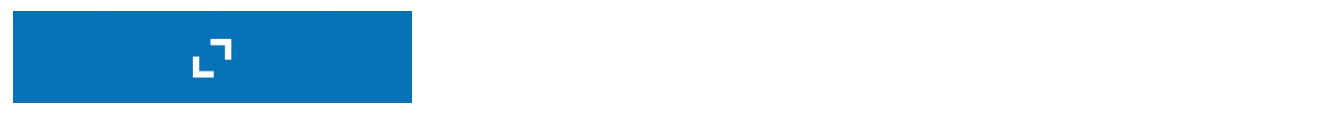

Depending on the file format, a preview is automatically created for your asset. For video assets, a full view of the material is provided.

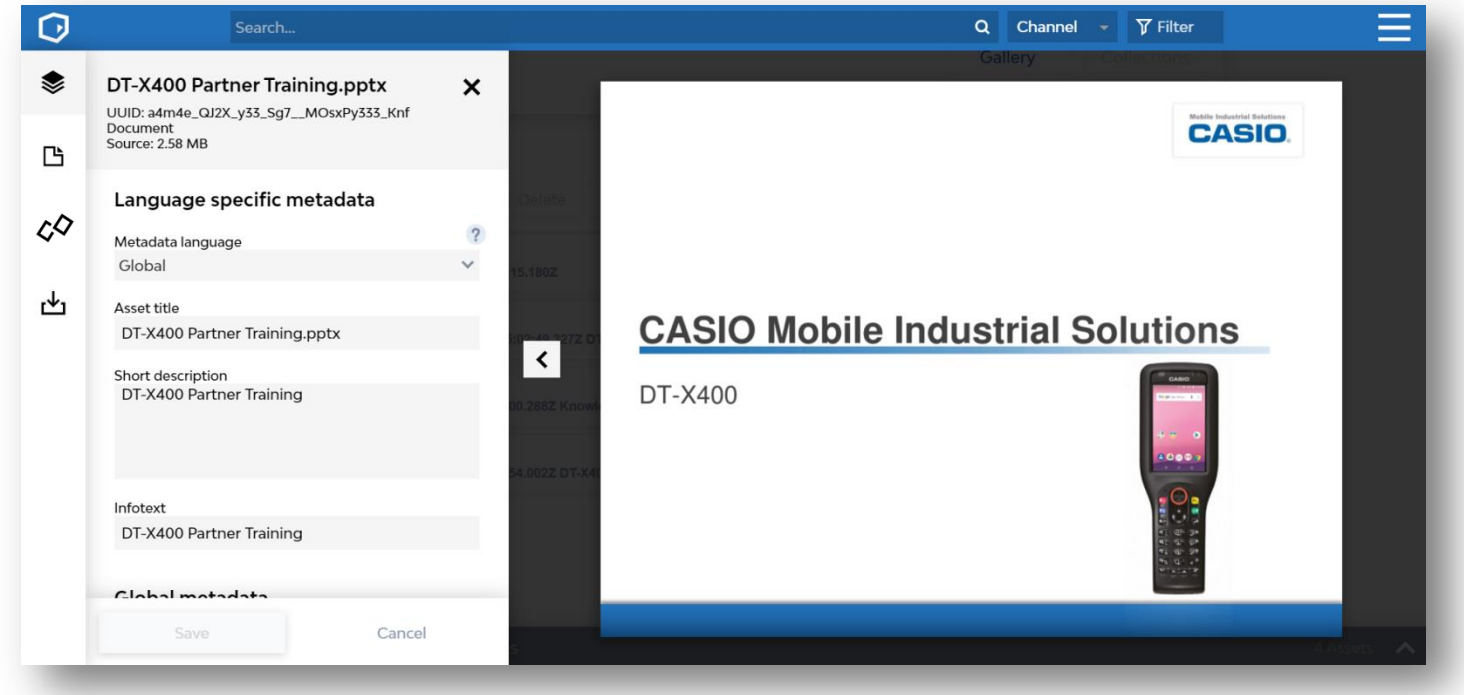

The Preview Layer is divided into three parts. On the left hand side you will find the menu. As soon as you hover the mouse pointer over one of the menu items the titles will expand. The menu items provide the following functions and information:

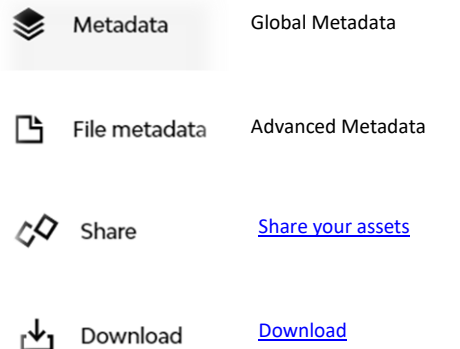

Right next to the menu you will find the display of the currently active menu item. The rest of the layer is used for the actual preview of the asset.

While using the Preview Layer you can navigate through the available assets in a folder or category by clicking the arrow symbols  $\langle \rangle$  next to the preview.

Clicking the  $\mathsf{\times}$  closes the Preview Layer.

## <span id="page-10-0"></span>**2.4 Search and filter assets**

#### <span id="page-10-1"></span>2.4.1 Search for a specific asset

The search bar allows you to search for assets that contain the entered term or string in the title or metadata. After entering the search query, please press the ENTER key.

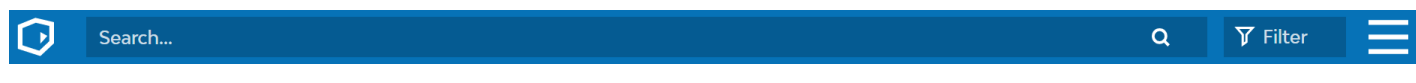

The search is applied globally to the content available for you in the currently registered brand channel. To browse all the assets you have unlocked, go to the Feeds section in the navigation below.

#### <span id="page-10-2"></span>2.4.2 Filter assets according to specific criteria

By clicking "Filter" in the upper bar you open a menu to specify search filters.

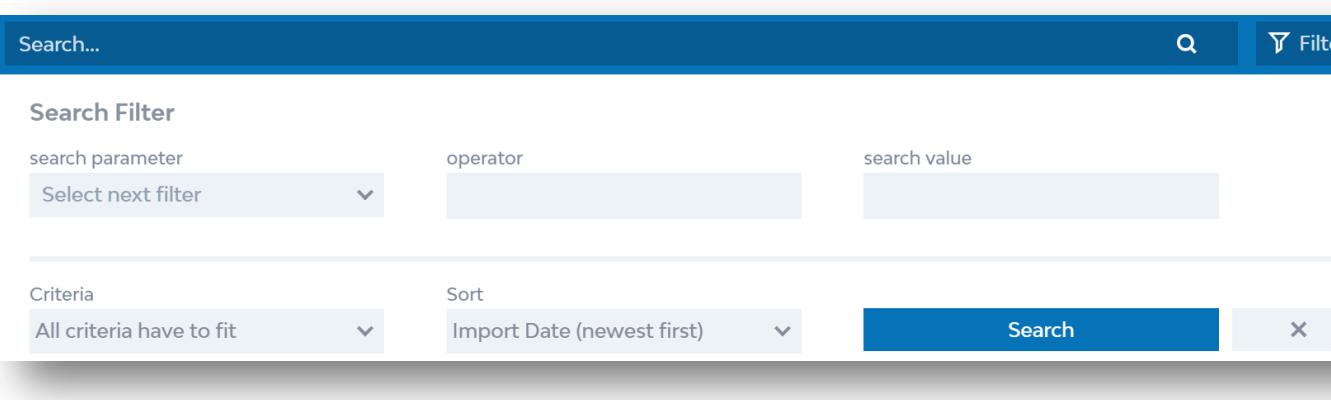

Search filters can be used to filter the display within feeds, folders and categories according to your preferences. While the search provides an overall list of all assets from the Brand Channel matching the search term, filters limit the view according to the set parameters while navigating the channel.

You can also use filters to narrow down the result of your search.

#### **SEARCH PARAMETERS**

Simply select the desired filter from the drop-down menu under *Search parameters.*

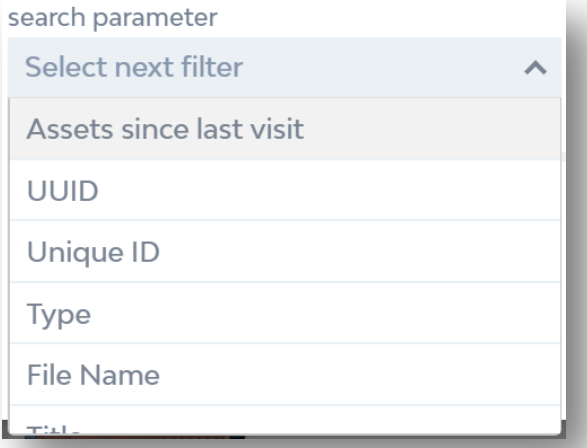

You can choose between different search parameters. You can find a complete list unde[r Search parameters in](#page-13-0) this document.

#### **OPERATOR**

Depending on your selection, you must now select an *operator.*

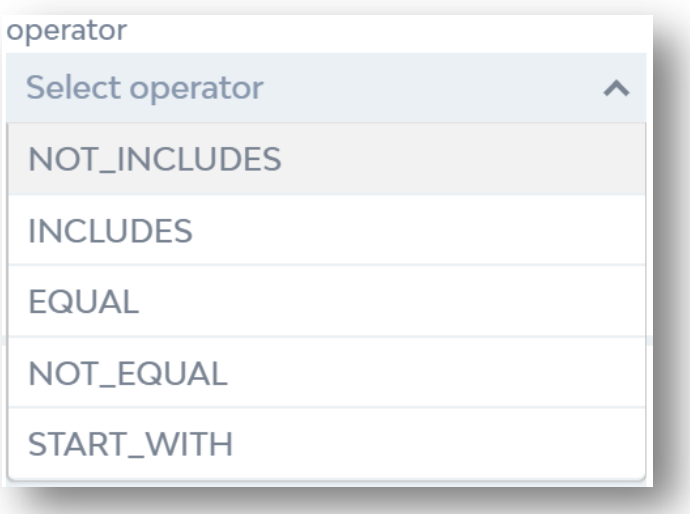

The operator checks the search parameter for your entry in the "Value" field.

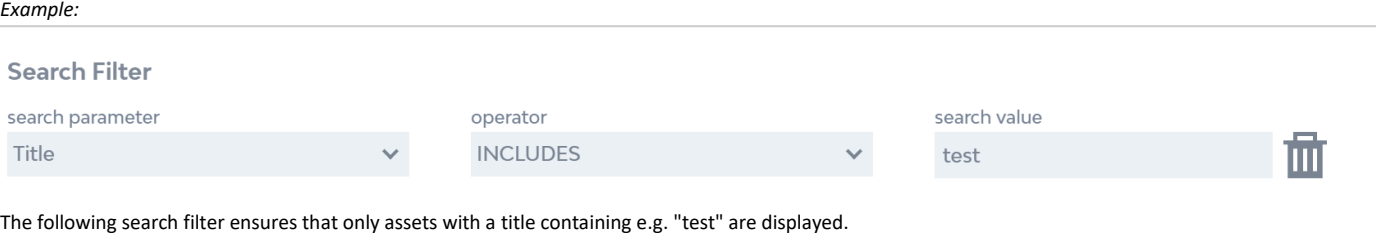

#### **APPLY MULTIPLE CRITERIA**

As soon as you have completed a search filter, you will be given the opportunity to enter another filter. With multiple search filters, you can configure how the criteria are applied:

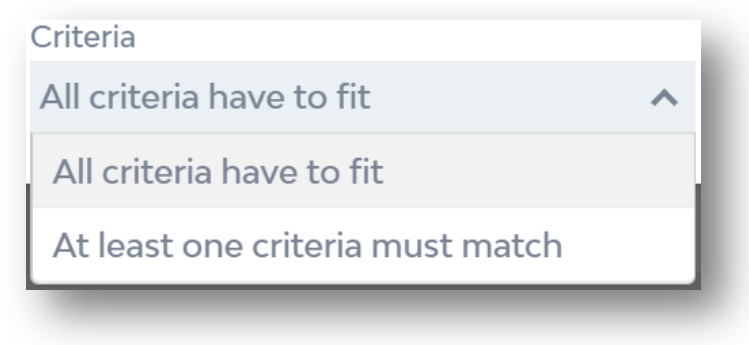

#### **SORT ASSETS**

or enter a new value.

You can sort the results of your search or applied filters directly. Use the "Sort" drop-down menu to do this:

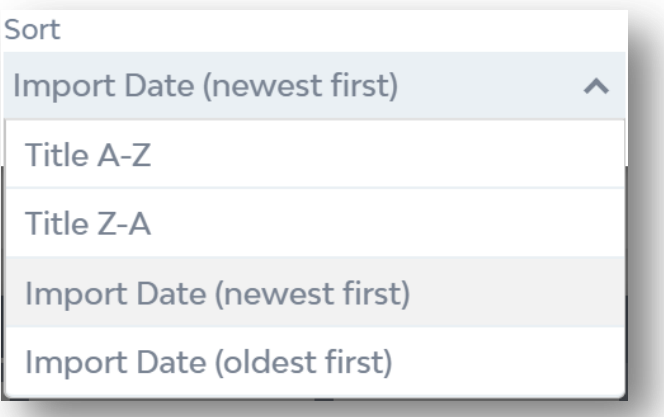

To apply your input to the feeds, folder or category that you're currently viewing in the main windows, simply click

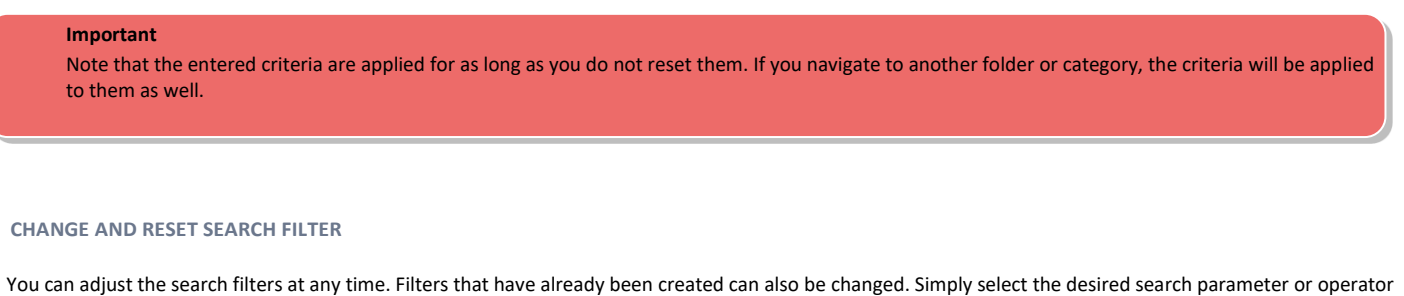

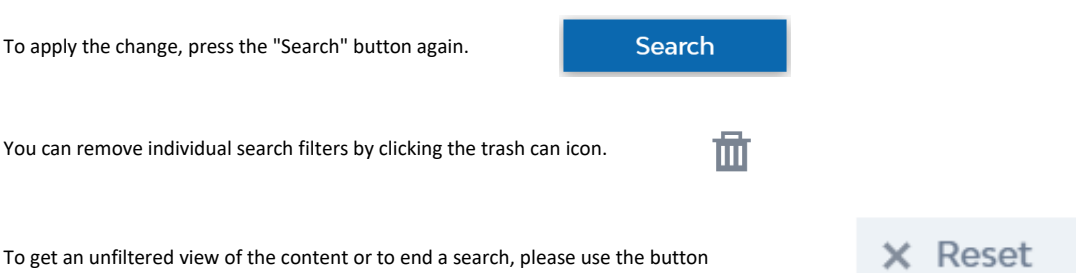

## <span id="page-13-0"></span>2.4.3 Search parameters

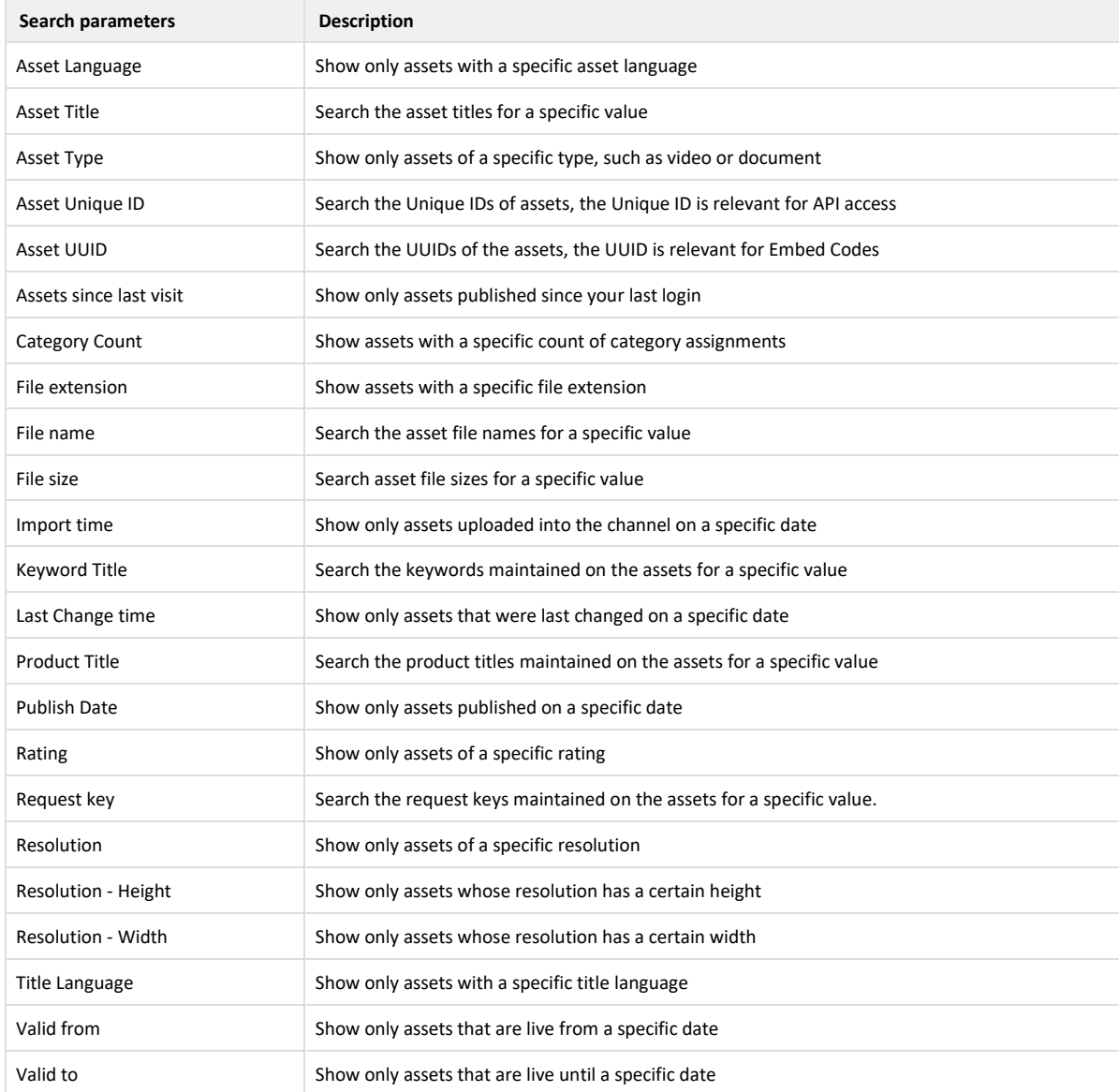

## <span id="page-14-0"></span>3. Assets

## <span id="page-14-1"></span>**3.1 Download**

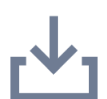

If necessary, you can also download assets that are in the Brand Channel.

To do this, you must move the mouse pointer over an asset. The download icon will appear.

## <span id="page-14-2"></span>3.1.1 Video Download

Click on the download icon to open the menu item "Download" in the Preview Layer. This allows you to select various encoding variants of your video content from a dropdown menu.

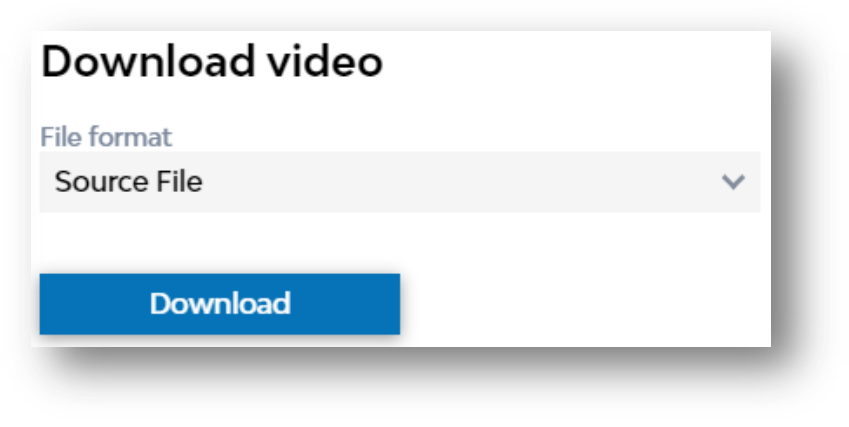

Once you have selected the desired variant, click the **"Download"** button.

#### <span id="page-14-3"></span>3.1.2 Picture Download

Click on the download icon to open a popup. Here you have the possibility to choose from different file versions. You can also choose from Image Presets maintained in the Brand Channel.

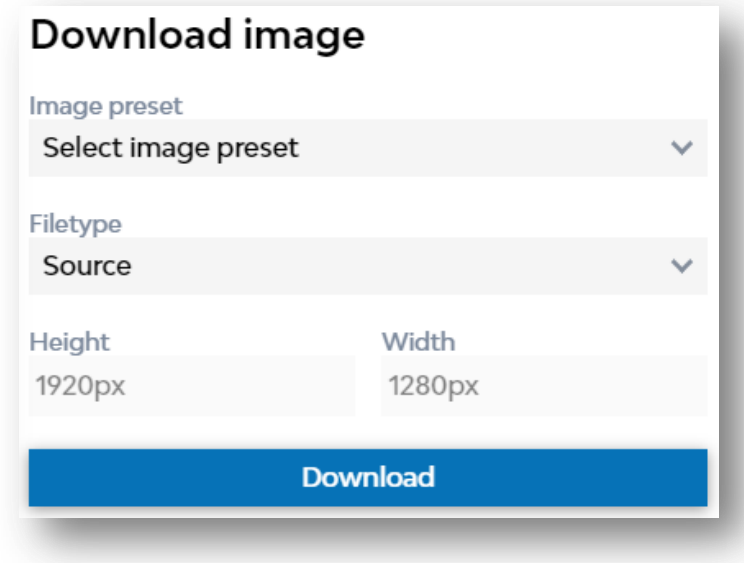

The Image Presets are templates that define the size, format or color space of the image to be downloaded. For more information, see the Settings area.

After clicking on the download button, the file transfer starts.

#### <span id="page-14-4"></span>3.1.3 Download other assets

For other asset types, all you have to do is click on the download icon - the download will now start and is available in the download folder of your computer.

### <span id="page-15-0"></span>**3.2 Share your assets**

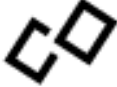

By using the "Share" function of the Brand Channel, it is possible to share an asset with others. The options change depending on the file type. You must first move the mouse over the corresponding asset so that the "Share" button appears and then click on it. The file-specific part of the Preview Layer will then open.

### <span id="page-15-1"></span>3.2.1 Share image

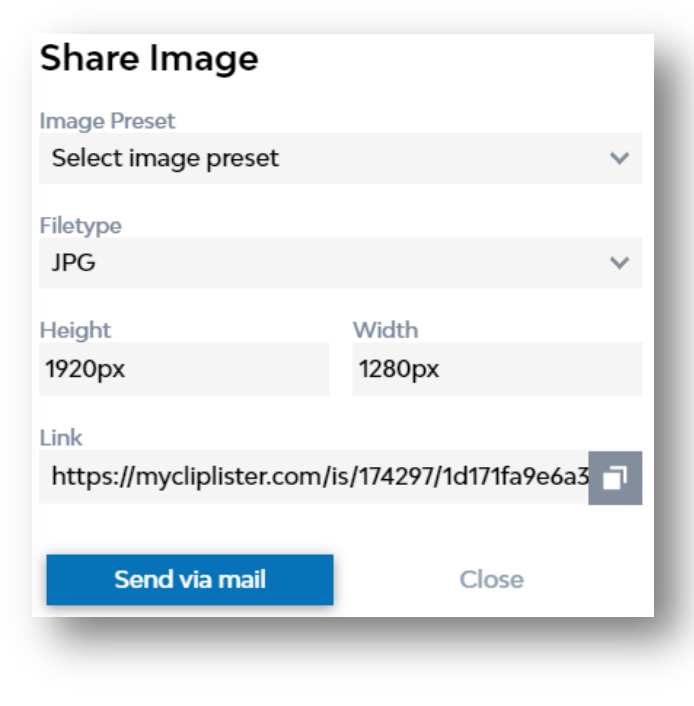

Here you can select the "Image Preset", the file type, the height and the width of the image. You can find the corresponding link in the bar under "Link" and with a click on the link will be copied to your clipboard.

Þ

You can also send the selected picture directly by e-mail. To do this, click "Send as e-mail". The e-mail program set as default in your operating system opens with a template containing the link to the image.

#### <span id="page-15-2"></span>3.2.2 Share video

All links created via the "Share video" function can also be easily sent by e-mail. To do this, click "Send as e-mail". The e-mail program set as default in your operating system opens with a template containing the selected link to the video.

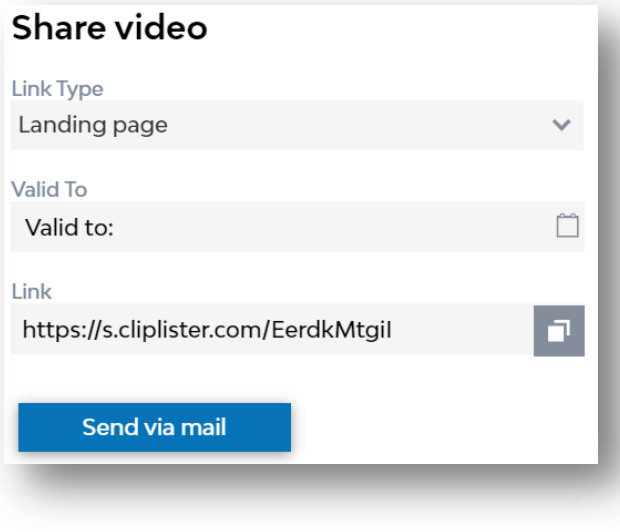

By using the link type "Landing page ", it is possible to share the video without having to use a Brand Channel account to view it.

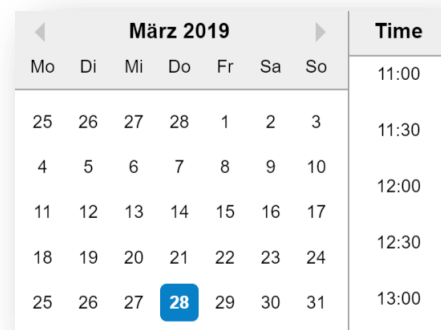

The "Valid to" option also allows you to specify a time until which the video will be available via the corresponding link. If you do not make an entry, an unlimited link will be created. If you want to limit the validity of the link, a date picker opens from which you can choose the corresponding date. Click on  $\begin{bmatrix} -1 \end{bmatrix}$  to copy the link to the clipboard.

## <span id="page-16-0"></span>3.2.3 Share PDF files

All links created via the "Share document" function can also be easily sent by e-mail. To do this, click "Send as e-mail". The e-mail program set as the default in your operating system opens with a template containing the selected link to the PDF file.

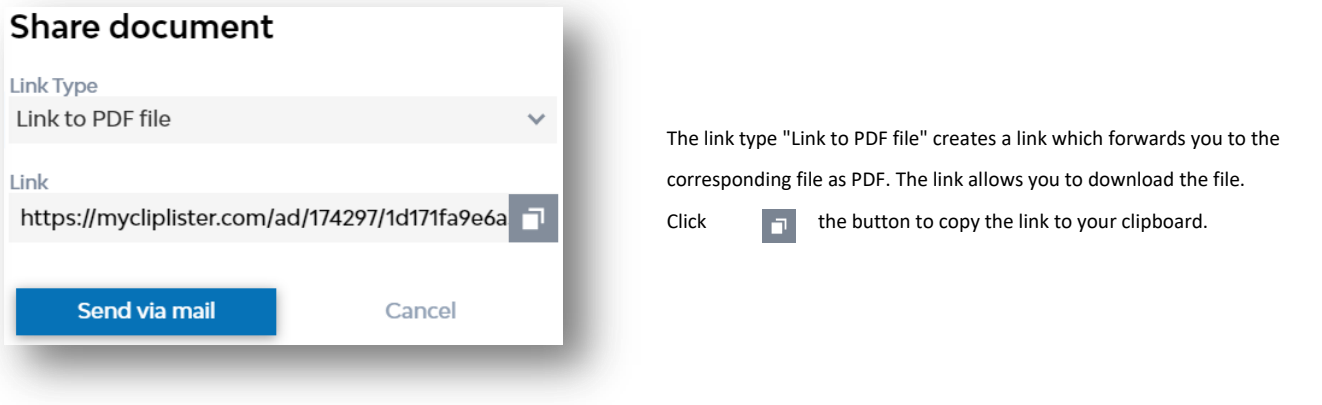

#### **LINK TO SPECIFIC PDF PAGE AS JPG**

Using the link type "Link to PDF page as JPG" you can create a link to a single page of the PDF as a JPG file. In the field "Page number" you can select the corresponding page.

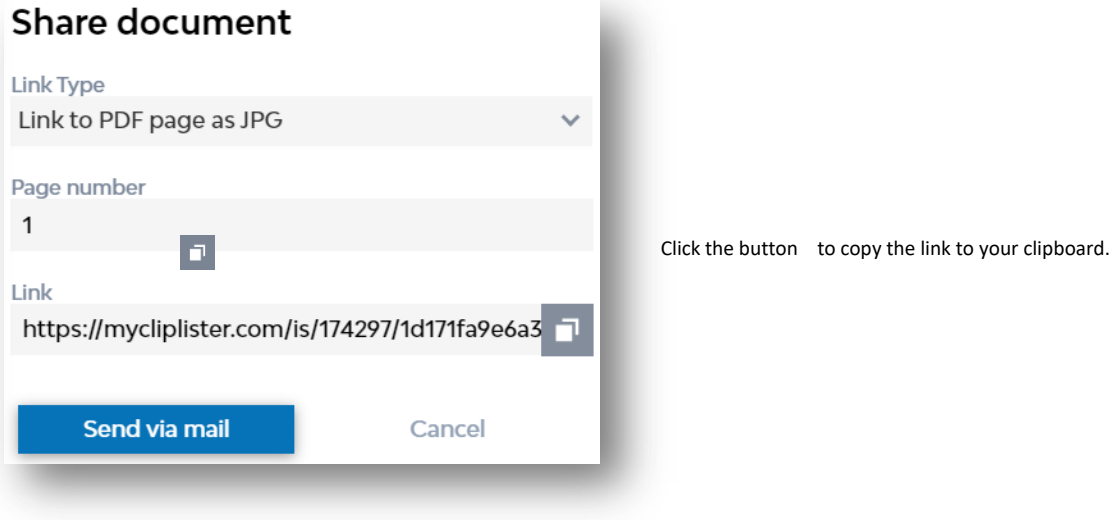

## <span id="page-16-1"></span>3.2.4 Share document

All links created via the "Share document" popup can also be easily sent by e-mail. To do this, click "Send as e-mail". The e-mail program set as the default in your operating system opens with a template containing the selected link to the document.

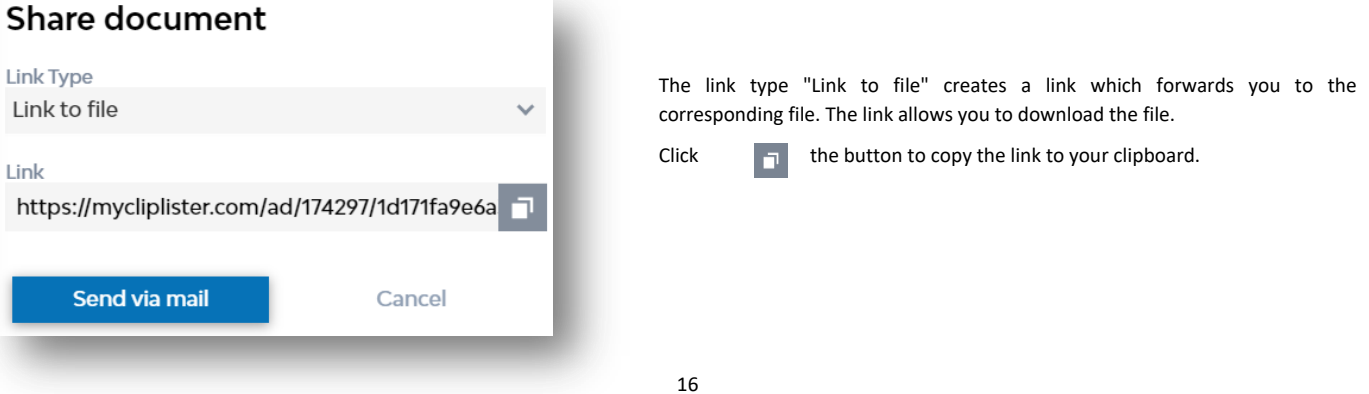

## <span id="page-17-0"></span>**3.3 Collections**

## <span id="page-17-1"></span>3.3.1 Show Collections

You can open collections via the "Collections" button. Collections include multiple files which can be downloads in one step.

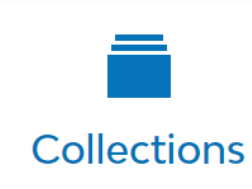

You are now only shown the collections that you have created, which you can call up, edit, split and delete (corresponding **rights** required).

#### <span id="page-17-2"></span>3.3.2 Share Collections

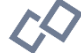

You can also share a collection using the "Share" function: First move the mouse over the corresponding collection and click on the "Share" button.

The Preview Layer opens and you can choose between a "Link inside the Brand Channel" or a "Link to file". The first is only available, if the recipient has access to the Brand Channel. The later is a direct download link that provides the content of the collection as a ZIP file – accessible without Brand Channel account.

You can copy the chosen link to the clipboard by clicking on

You can also send the link directly as an e-mail. Click on to **oper of the Send via mail** open your standard e-mail program.

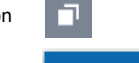

#### <span id="page-17-3"></span>3.3.3 Download Collections

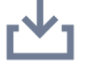

Navigate to a collection as described unde[r Share Collection a](#page-17-2)nd move the mouse over it, the download button appears. With a click on this, the download of the Collection is started and can be found as a ZIP file on your computer after completion.

# **For questions and suggestions please contact our support!**

**email** mis-support@casio.de

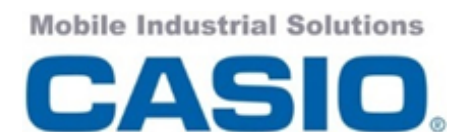

Casio Europe GmbH Casio Platz 1 D-22848 Norderstedt - Germany